# **File Is Not Opening with "Encountered an improper argument" Error Message**

**On this page:**

1 [Description](#page-0-0) 2 [Possible Reasons](#page-0-1) 3 [How to Solve](#page-0-2)

## <span id="page-0-0"></span>**Description**

On an attempt to open the .oxgz project file, the "**Encountered an improper argument**" error message is displayed and the file is not opened.

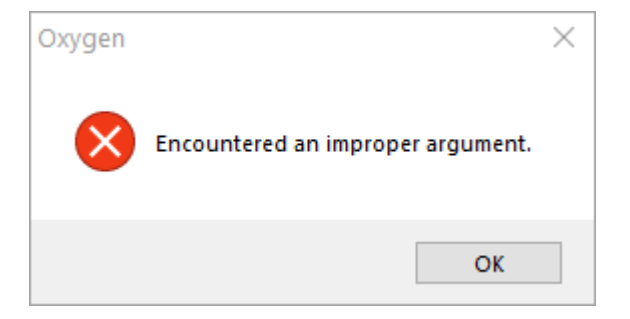

### <span id="page-0-1"></span>Possible Reasons

Your file name or the name of the folder where it is stored has characters in a language different from the Windows **Format** and **Current system locale** regional settings.

- 1. In your Windows settings, find **Region**. The **Region** dialog is displayed.
- 2. In the **Region** dialog, use the **Formats** tab.
- 3. Set **Format** to the language in correspondence with your file/folder name.

#### <span id="page-0-2"></span>How to Solve

Should be in the same language:

- Characters in your file name or the name of the folder(s) (full path) where it is stored
- Windows **Format** setting
- Windows **Current system locale** setting

#### To configure that:

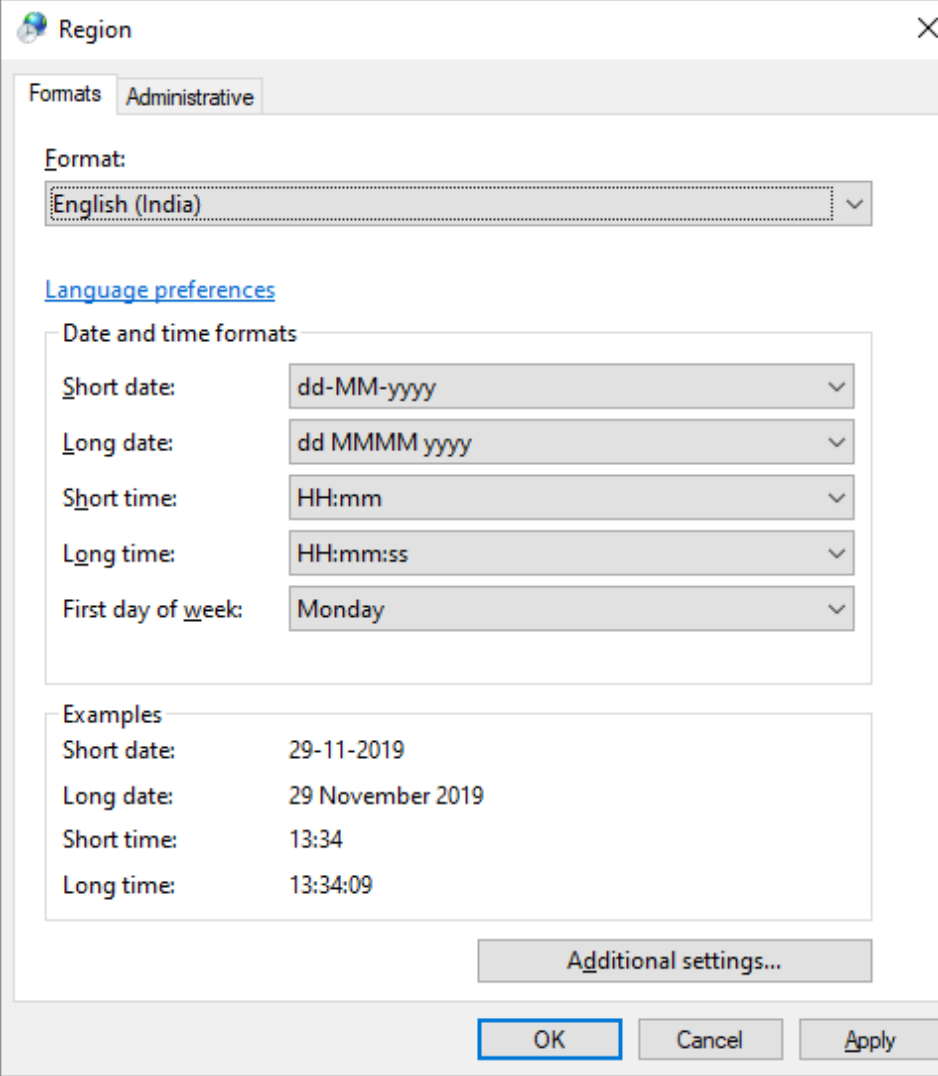

4. Use the **Administrative** tab.

5. Click **Change system locale**.

6. Set **Current system locale** to the language in correspondence with your file/folder name.

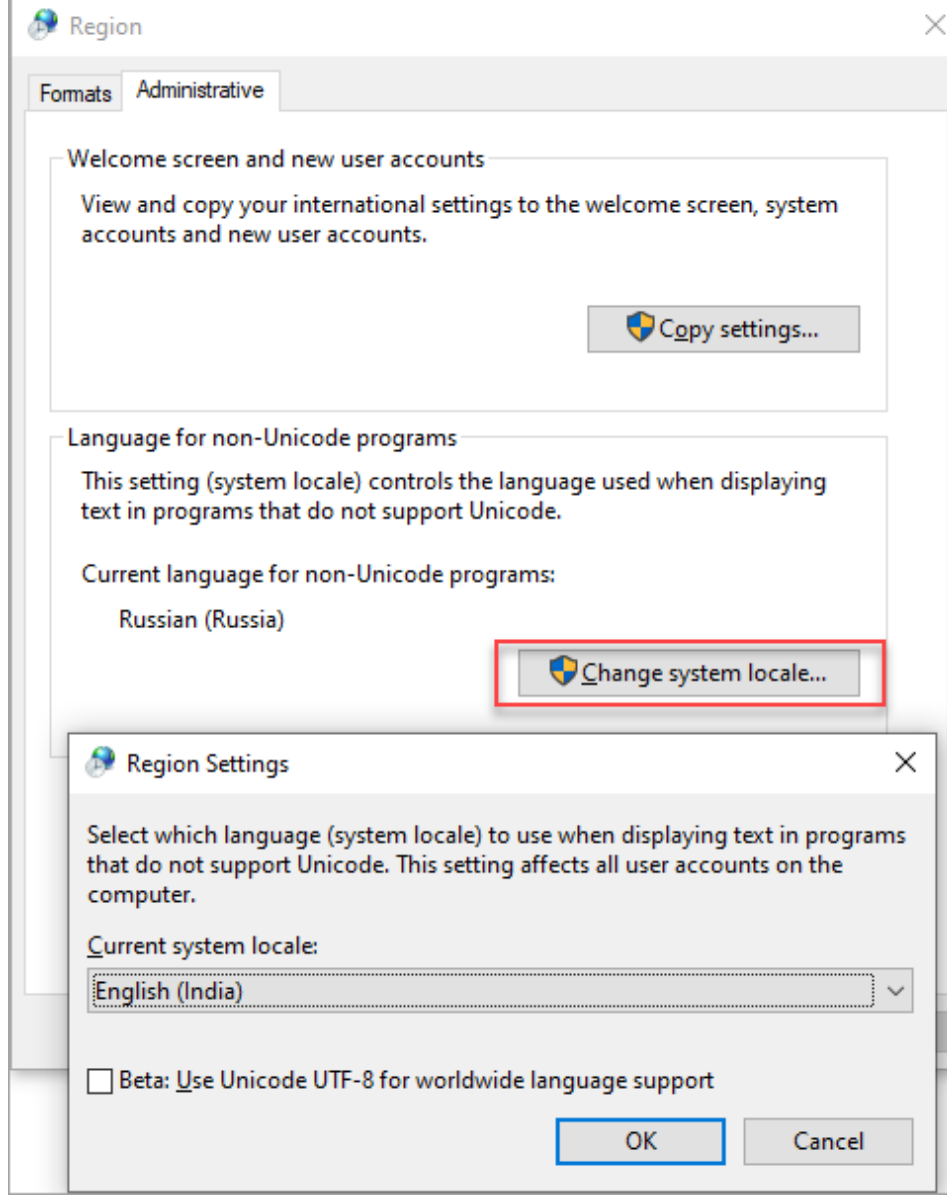

7. Save changes.

8. Retry opening your project.